## GauG エントリー手順

## 1 アカウント登録

- 2 チーム作成
	- 2−1 「+チーム作成をクリック」

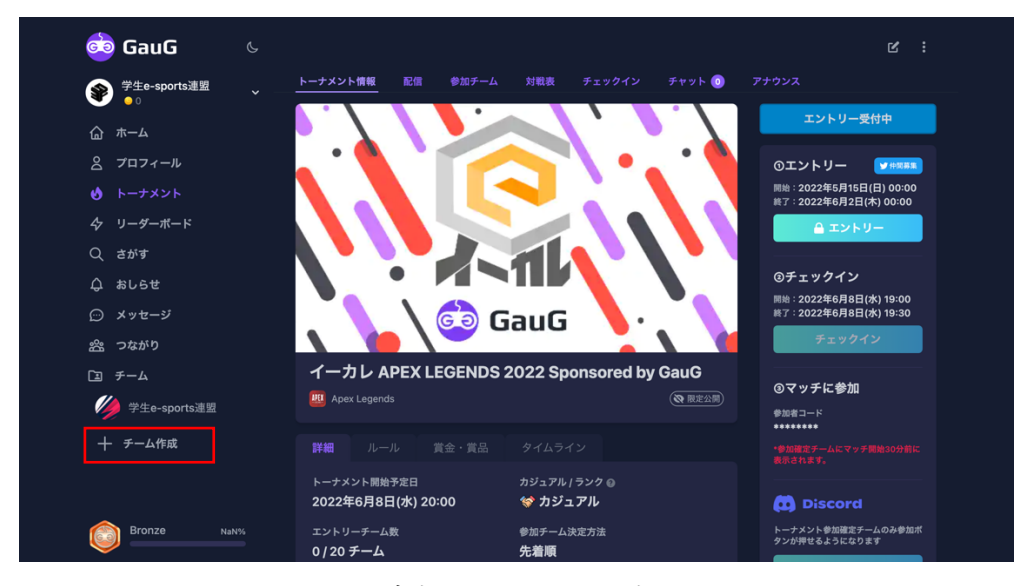

2−2 チームロゴもしくは適当なアイコンを選択

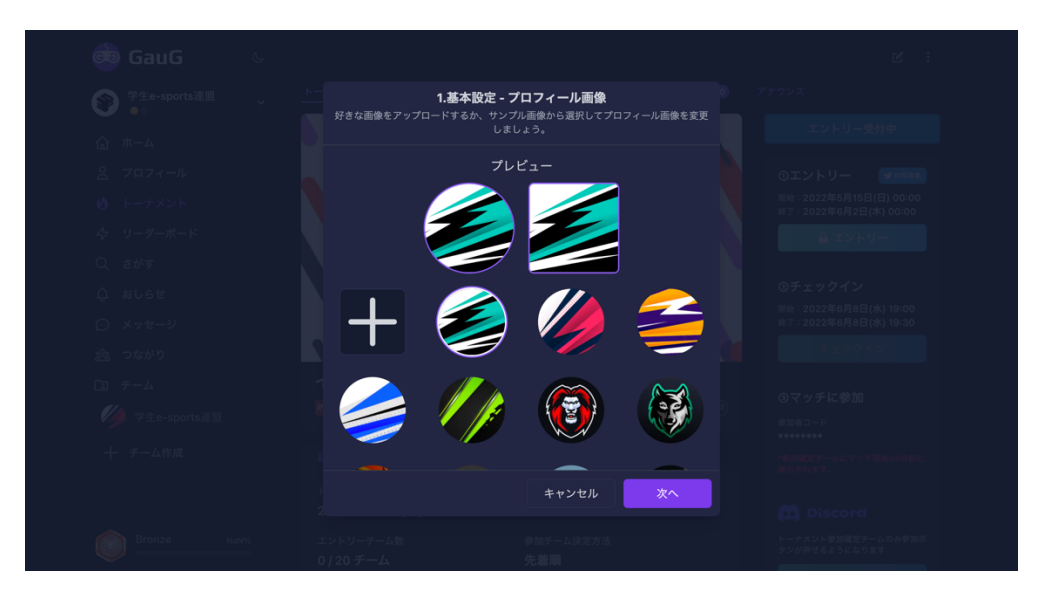

2−3 チーム名の設定とユーザーの招待

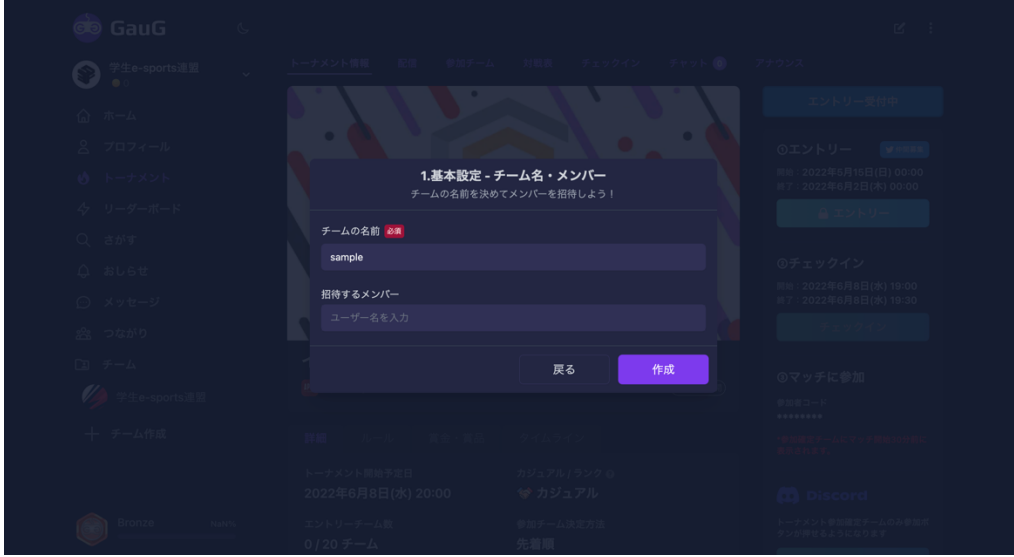